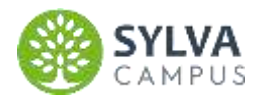

# PIX-TUTOS ÉLÈVES

## Table des matières

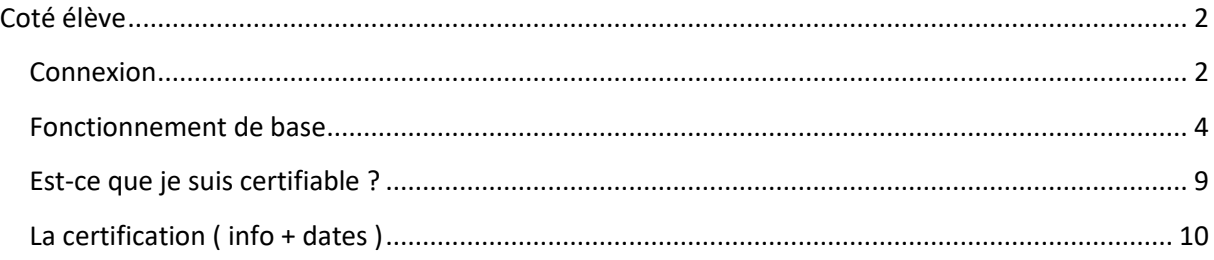

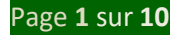

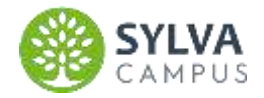

### <span id="page-1-0"></span>**Coté élève**

#### <span id="page-1-1"></span>**Connexion**

Aller sur pix.fr

En haut à droite cliquer sur :

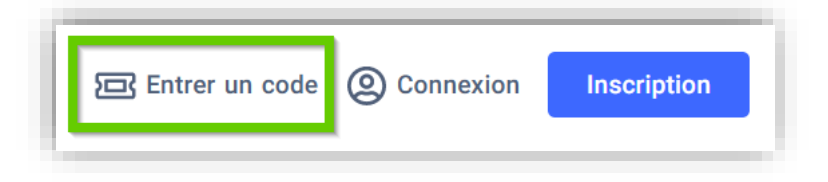

Exemple pour la campagne " Positionnement PIX " : DEWFKN655

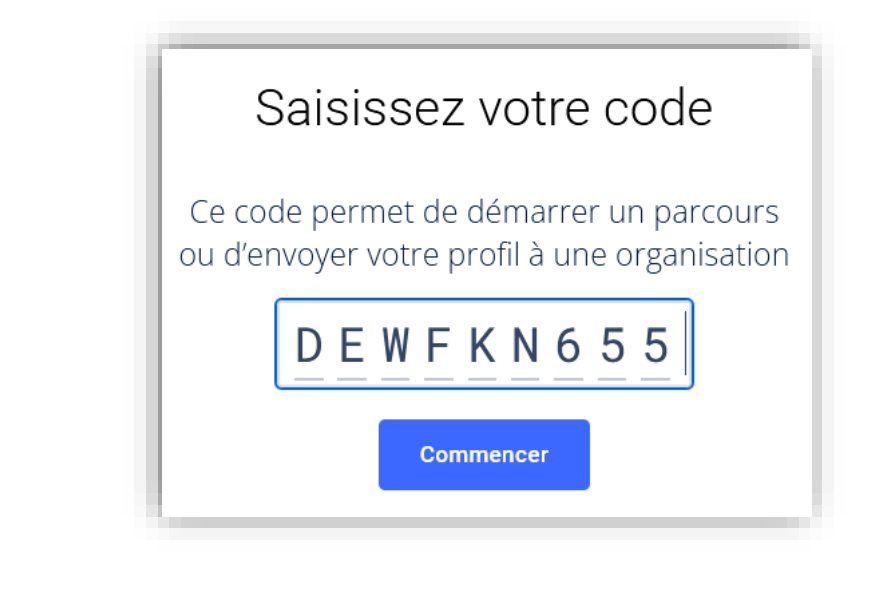

Puis

Je commence

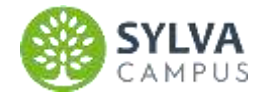

#### Si c'est la première fois que le/la jeune se connecte alors :

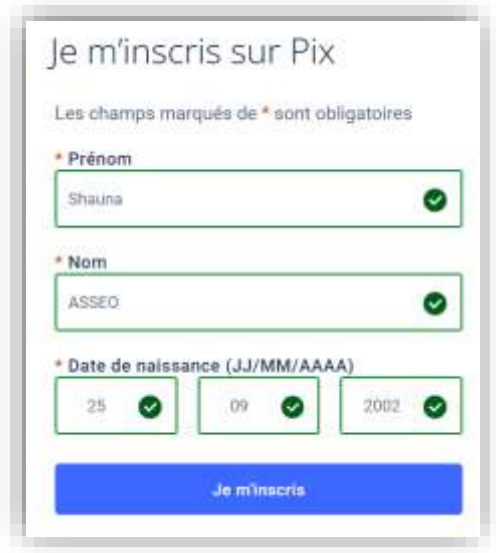

Cela va activer le compte et créer AUTOMATIQUEMENT un identifiant unique

Exemple ici : shauna.asseo2509 *prénom.nom+6 chiffres de la date de naissance*

Pour éviter les oublis, le mot de passe DEVRA ÊTRE POUR TOUS : **Sylva123\*** (S en majuscule)

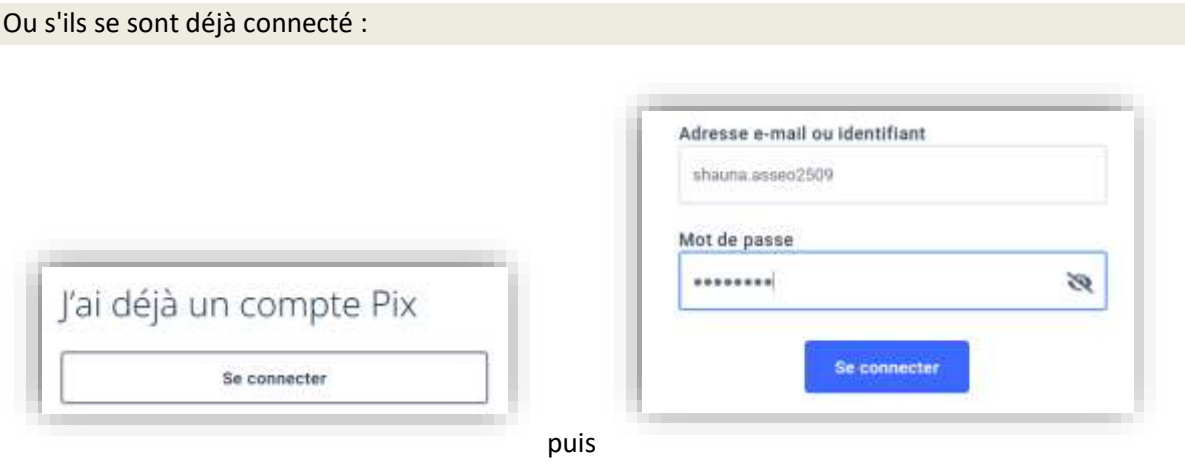

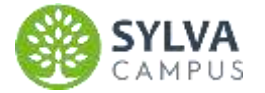

#### <span id="page-3-0"></span>**Fonctionnement de base**

À la première connexion, les jeunes ont une petite explication sur le déroulé de la "campagne" :

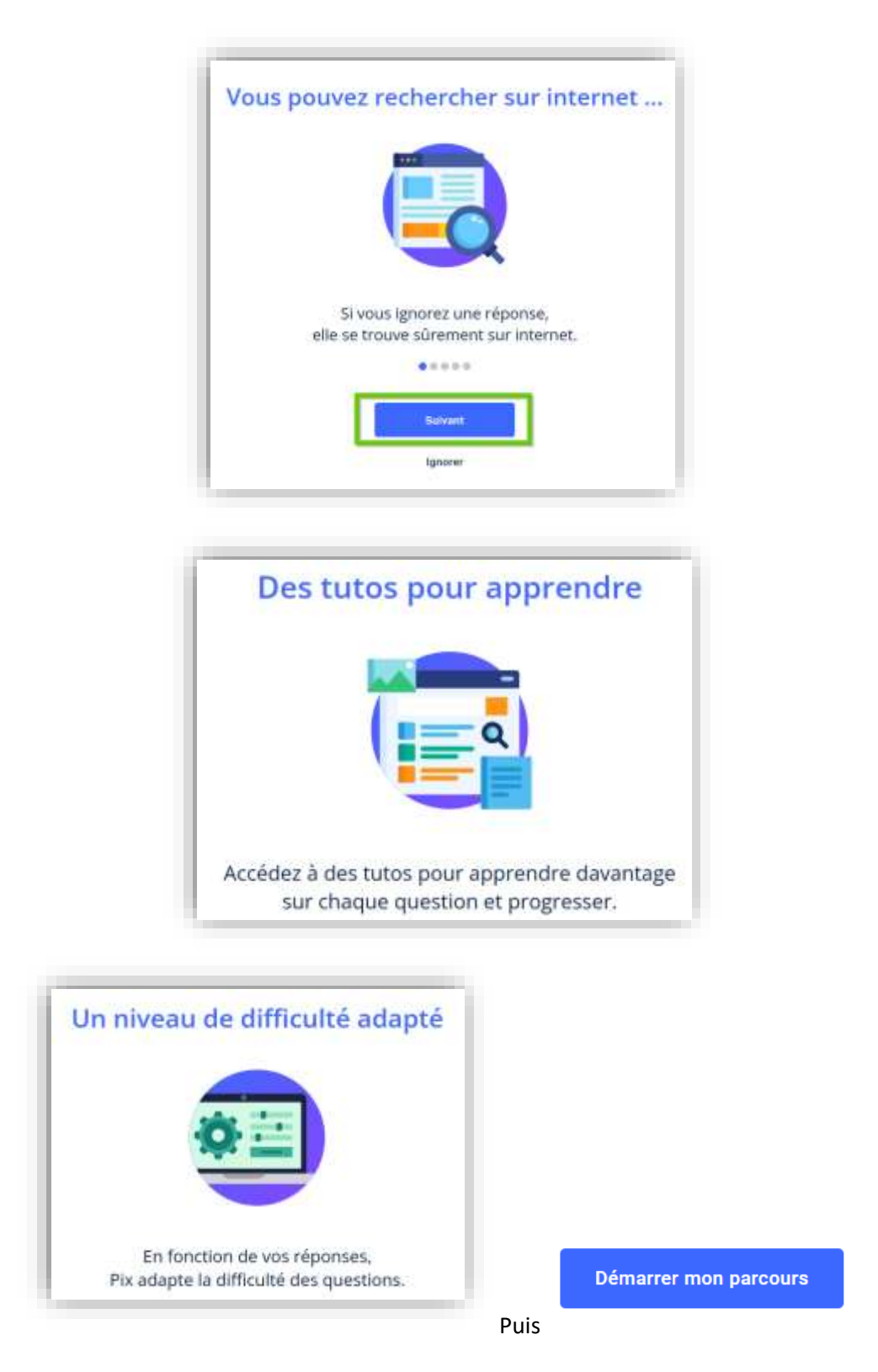

Ce sont des infos importantes sur le fonctionnement, incitez-les à tout lire et à ne pas cliquer sur ignorer !

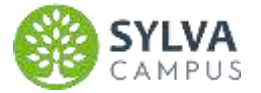

#### Exemple de la première question du parcours Éval TSTAV :

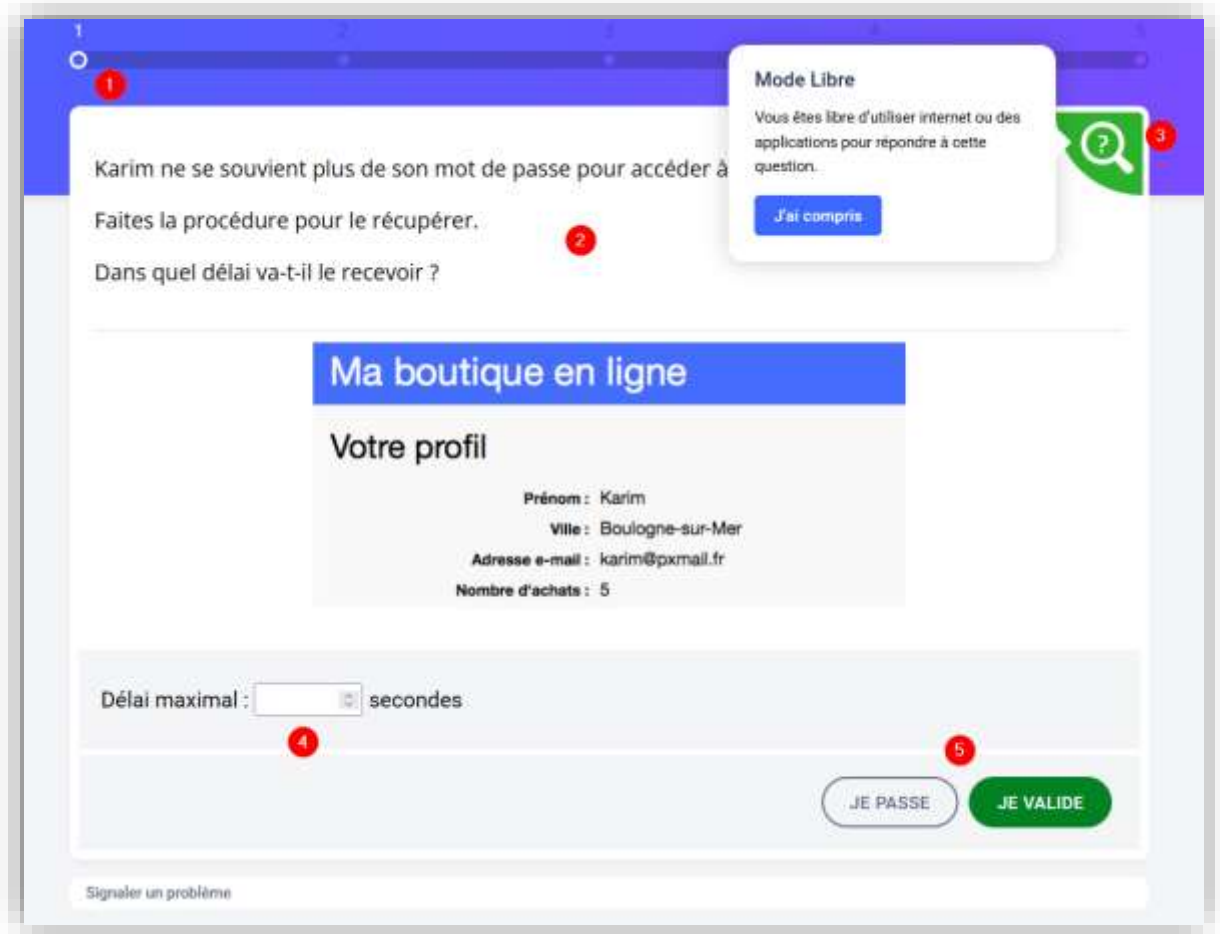

#### 1-La progression dans les questions

2-La question : quelquefois il faudra cliquer sur un lien et afficher un "faux site", une image…

ou fouiller son pc ou internet pour pouvoir répondre à la question !

- 3-Une aide sur PIX
- 4-Réponse
- 5-Boutons pour valider ou passer

Le jeune n'aura pas le résultat de sa réponse.

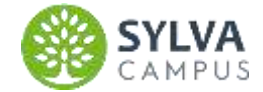

S'il n'a pas le temps de finir, il peut quitter et cela reprendra où il s'est arrêté :

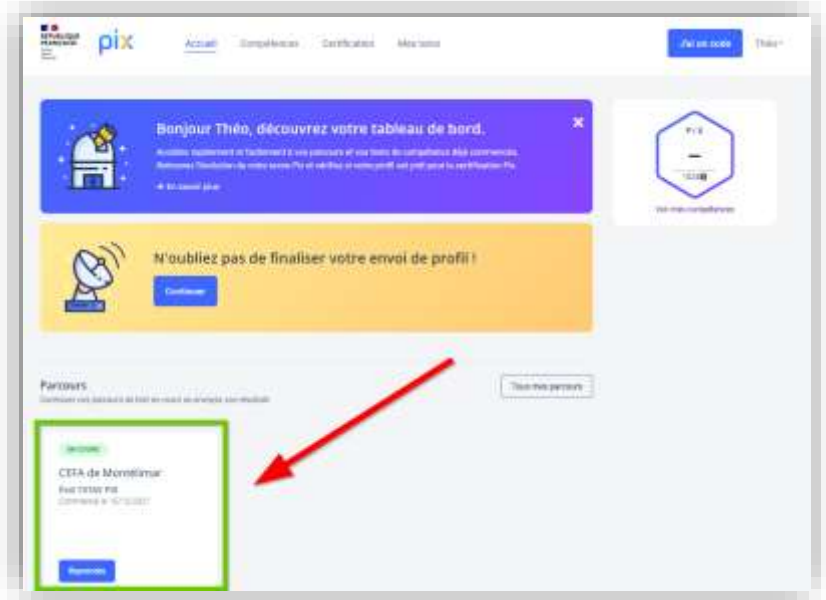

Après le test, PIX va recommander des compétences à travailler au jeunes :

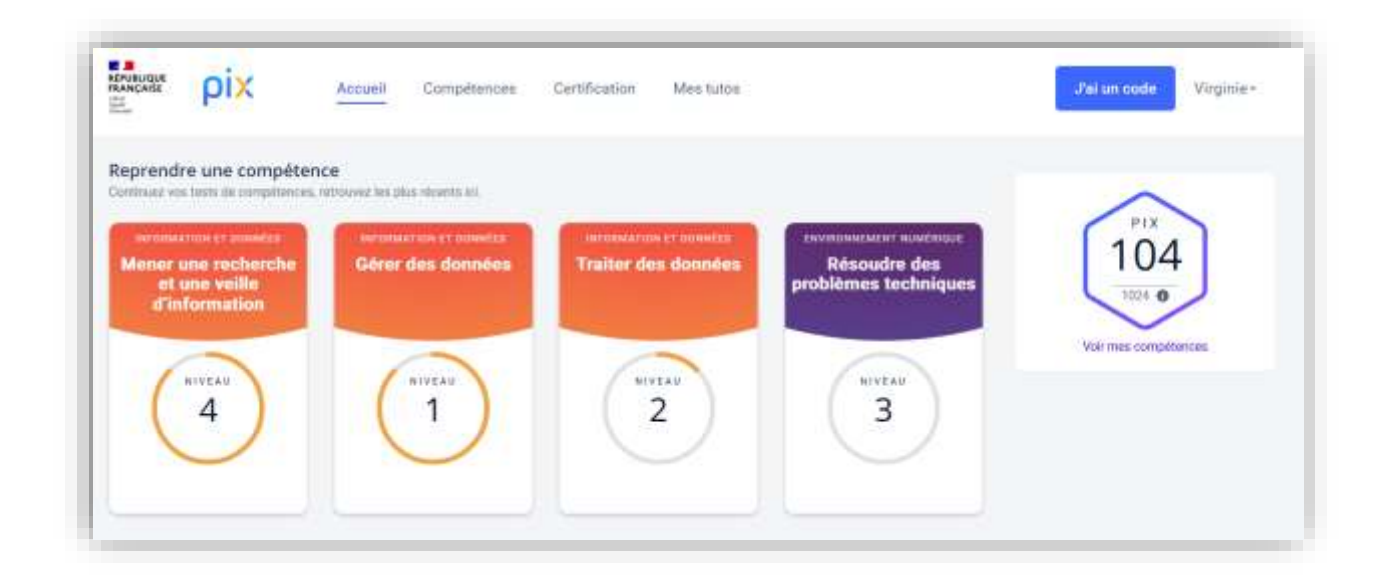

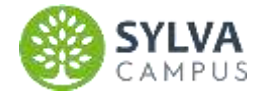

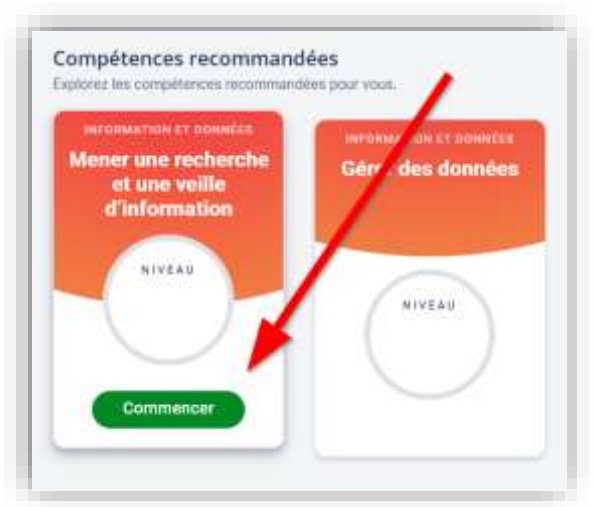

#### On choisit un thème de compétence et on peut aller s'entrainer :

#### exemple :

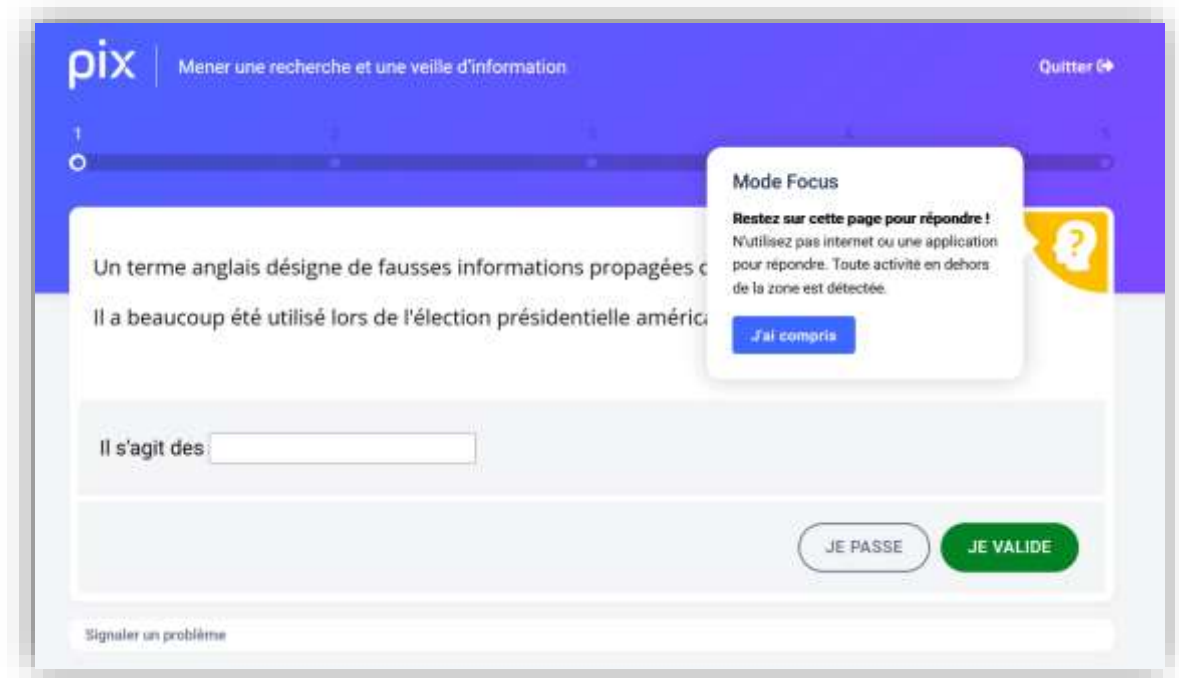

Il n'y a que 5 questions par test. En fin de test, on aura, cette fois, les résultats. Et à coté, des tutos pour apprendre à ne plus refaire les mêmes erreurs ou pour apprendre une manip technique…

C'est la partie la plus sympa de PIX, qui explique très bien les concepts et les manipulations techniques.

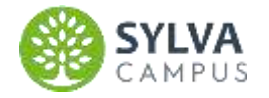

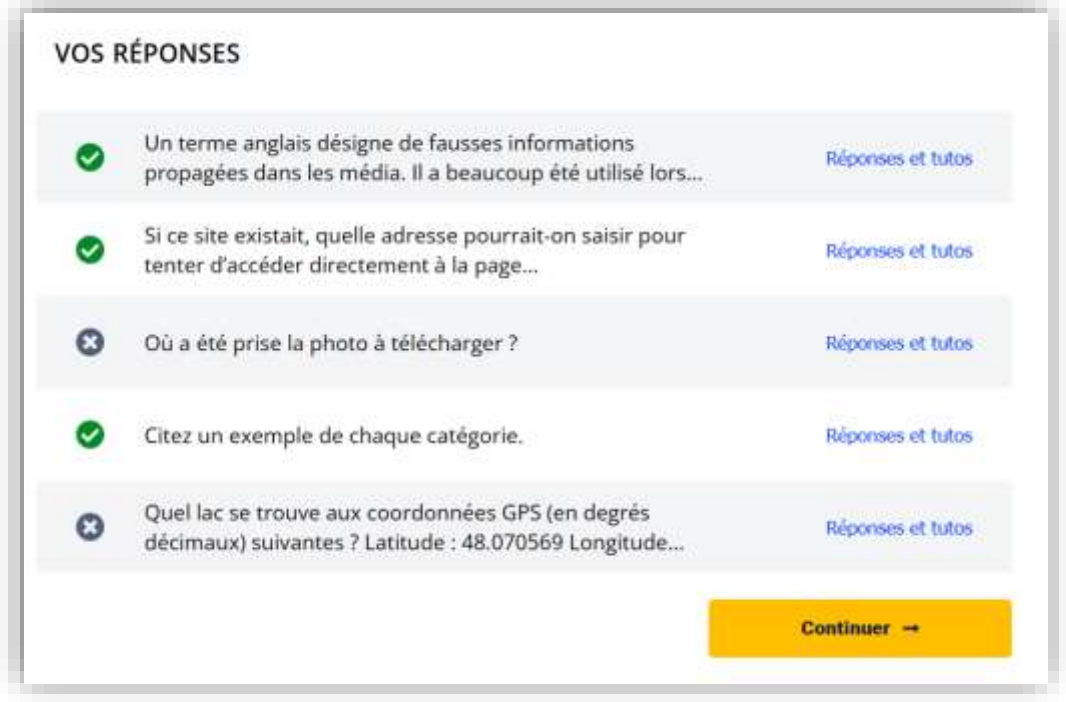

Sur l'écran d'accueil, on peut voir le niveau dans chaque compétence :

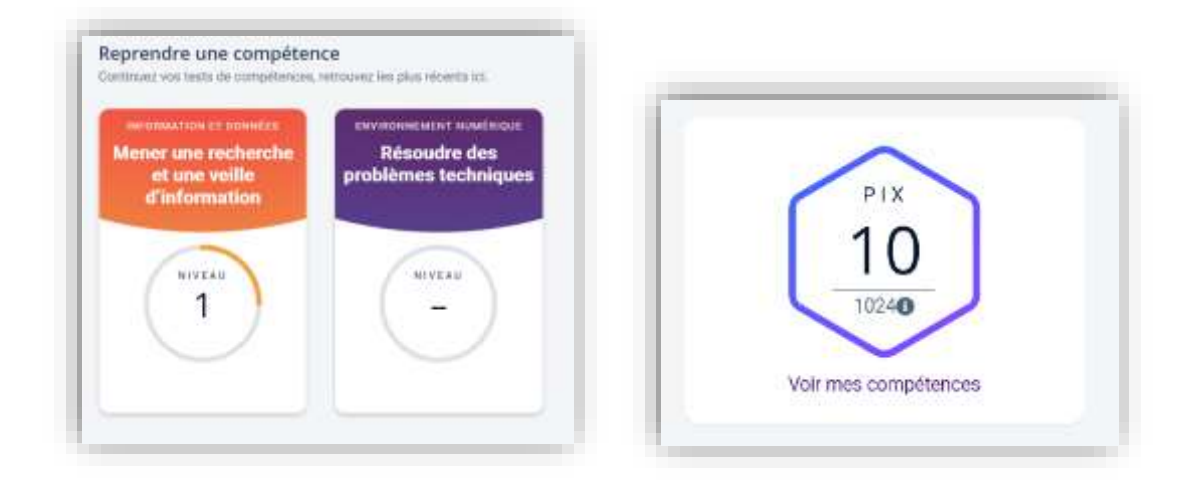

Et le nombre de points PIX : si on réussi les 6 compétences, on aura 768 pts. Les jeunes auront passé leur certification bien avant cela !

Une fois qu'on s'est bien entrainé, on va sur la page d'accueil pour ENVOYER LE PROFIL afin de permettre au prof de vérifier si on est certifiable sous PIX ORGA. Pour ce faire :

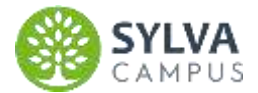

#### Aller sur " j'ai un code "

Le jeune tape le code de collecte de profil : exemple TWCAJA287 (voir la liste en fin de doc)

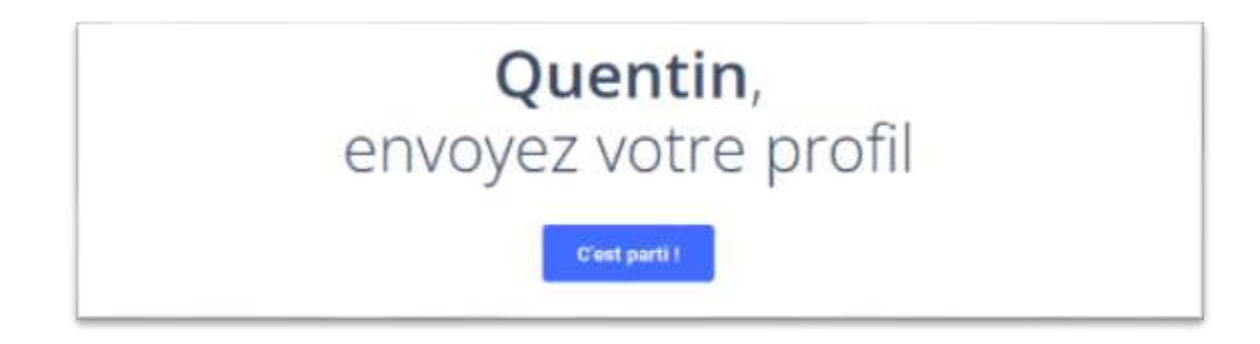

Cliquer sur C'est parti!

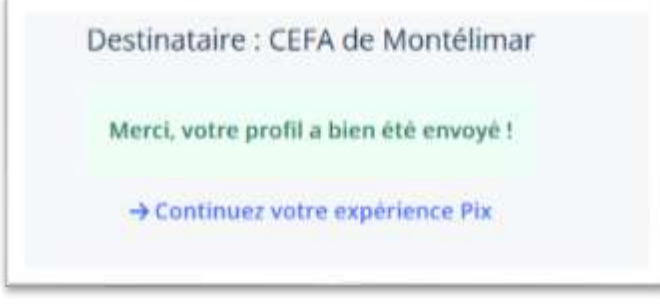

#### <span id="page-8-0"></span>**Est-ce que je suis certifiable ?**

Pour le savoir, aller dans la page principale , en haut "certification"

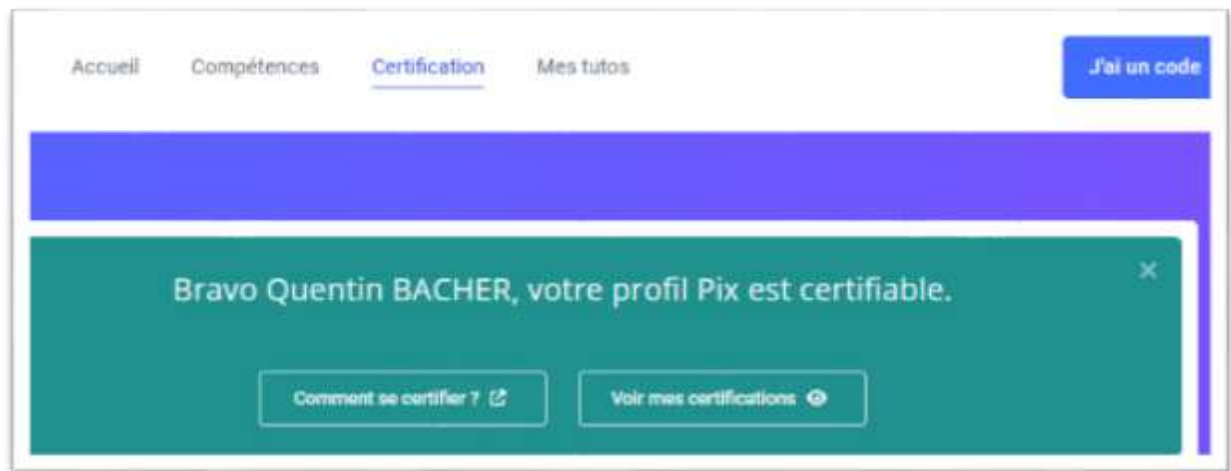

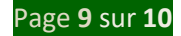

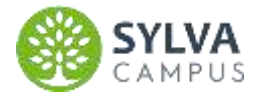

#### <span id="page-9-0"></span>**La certification ( info + dates )**

Quand toute la classe aura un bon niveau , ou que la date de passation de la certification sera arrivée, il faut les convoquer officiellement. Les certifications sont à créer avec un profil administrateur PIX . En concertation avec la direction pour les EDT nous les posons avant les dates max : le 04 mars pour les terminales, le 27 mai pour les 3EA,par exemple.

Les dates officielles sont publiées sur l'intranet

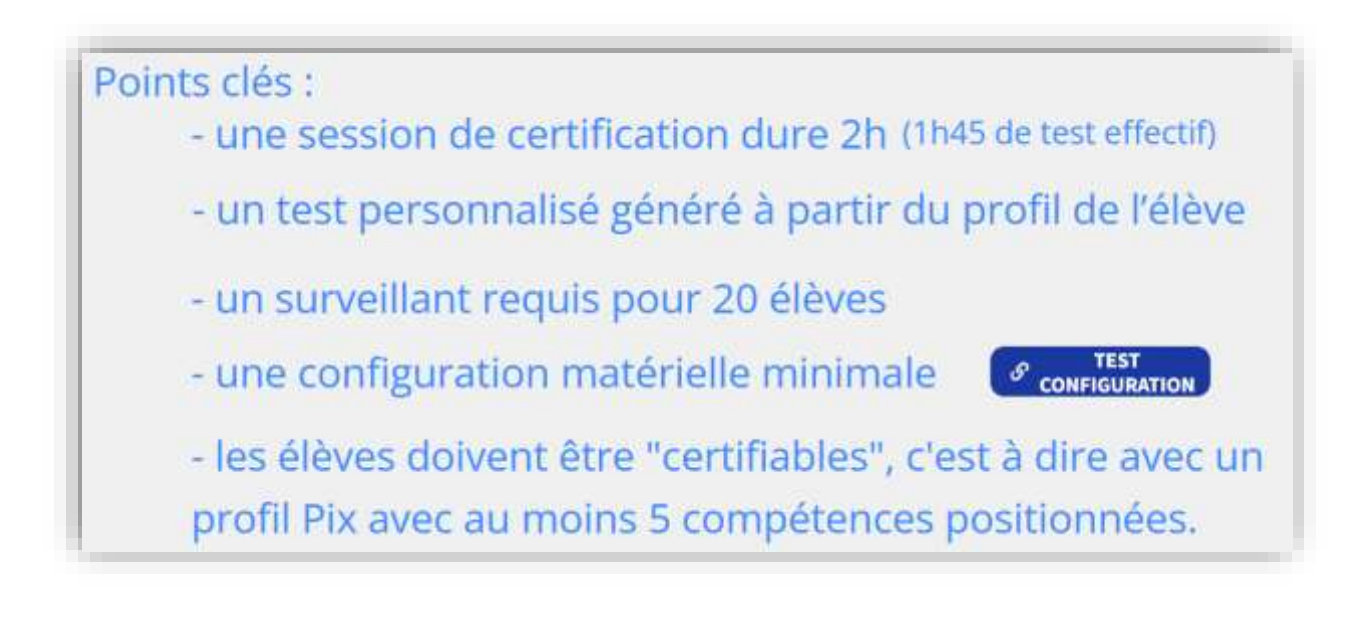

Pour toute question liée à l'organisation des heures en cours , merci de contacter la direction.